### SHIPPER MANUAL

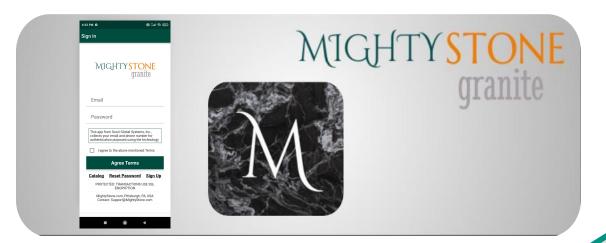

# MIGHTYSTONE

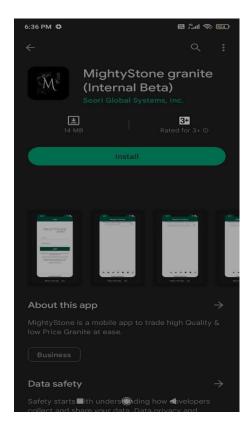

#### **Installation**

- 1. On your device, launch Google Play Store or App Store.
- Search for "MightyStone".
- 3. Install "MightyStone granite" App.
- 4. Launch "MightyStone granite" App.

# MIGHTYSTONE

### Sign Up

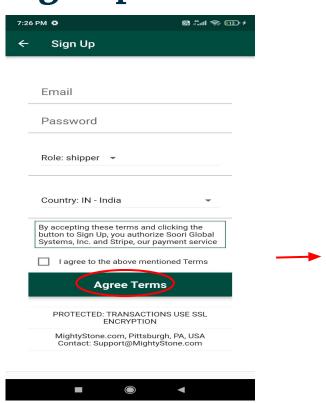

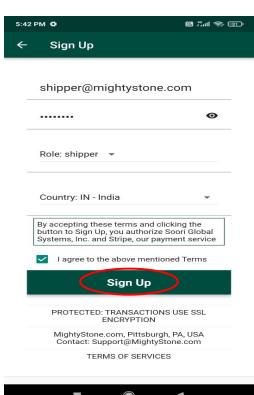

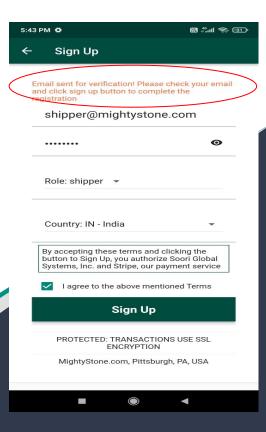

MIGHTYSTONE

### Sign In

#### Mobile

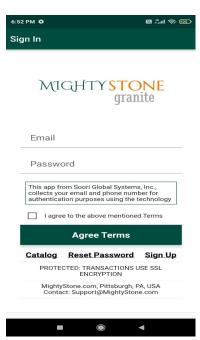

#### Tab

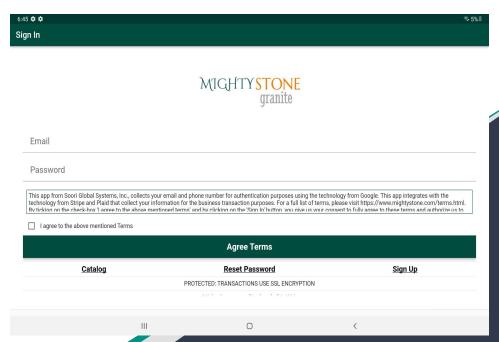

# MIGHTYSTONE

## Pricing plan

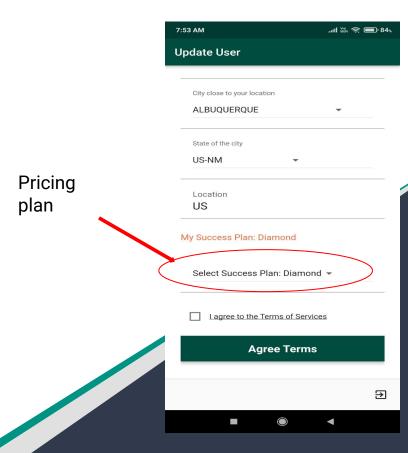

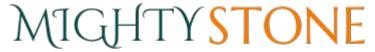

### **Shipped Inventory**

Once you have signed in you will be prompted to your home page. Here you will be able to view the items that currently have a "shipped" status.

Once the shipment has reached its destination, and the buyer has signed off on the product, you will be able to upload an image of the buyers signature to complete the transaction.

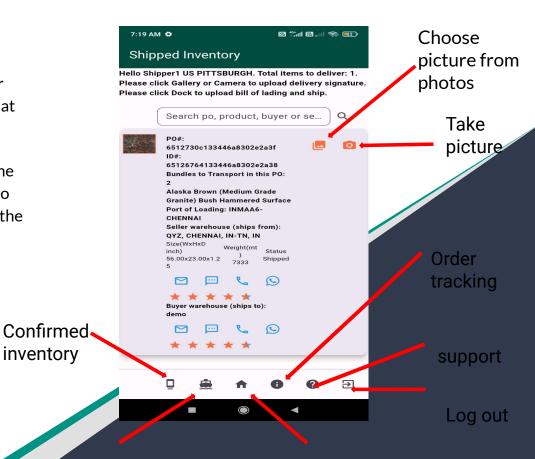

MIGHTYSTONE

Shipment tracking

inventory

Shipped inventory

### **Confirmed Inventory**

When the product is "confirmed" for shipping, the seller and shipper will coordinate in order to get the product in containers and ready to ship.

When you as the shipper, are ready to ship the container, you will need to take a picture of the signed bill of lading and upload it. This will change the product's status to "shipped."

Click the conto do this.

The following slide has a detailed graphic regarding the process of uploading the bill of lading.

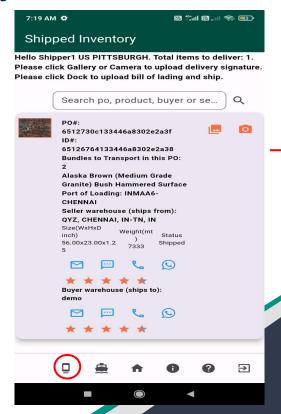

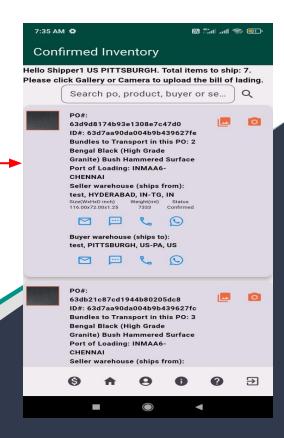

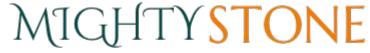

### **Selected Inventory**

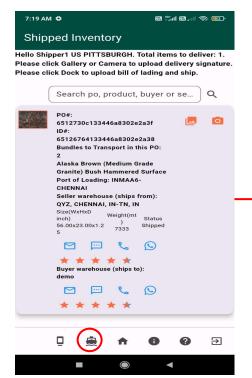

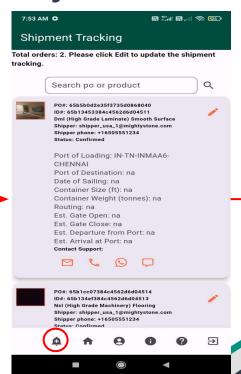

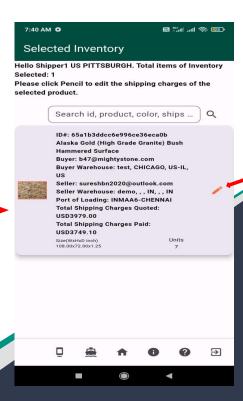

Edit

MIGHTYSTONE

### **Add Shipping Charges**

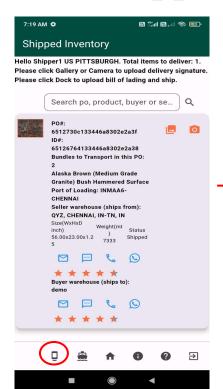

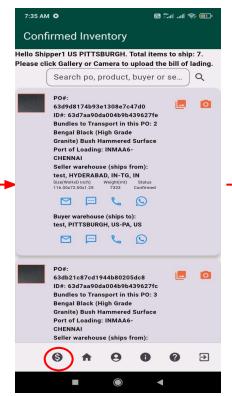

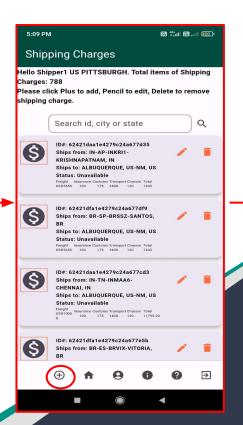

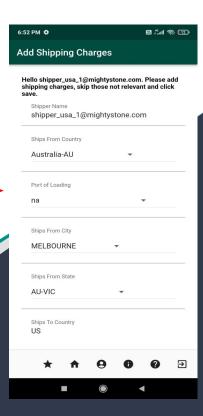

Note; Review terms, click 'I agree to the above mentioned terms' and save,

### MIGHTYSTONE

### **Shipping Charges**

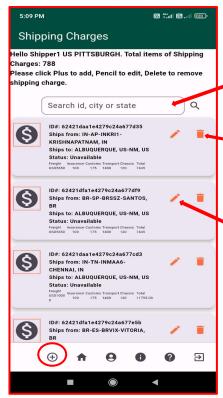

Search for specific Shipping Charges

Delete a specific Shipping Charge

Edit a specific Shipping Charge

NOTE: The 'sum' of all the required shipping charges, the 'transition time' for the buyer's city and the additional shipping charges information are visible during buyer's checkout. Please contact Support for bulk updates on shipping charges.

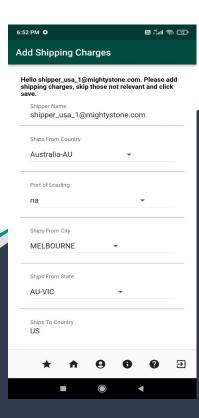

MIGHTYSTONE

### **Shipment Tracking**

You can then review the shipment tracking page by clicking the icon on the 'Ship Inventory' page. Here you can view and edit specifics in regards to product's shipment details.

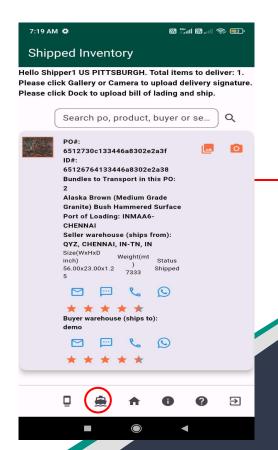

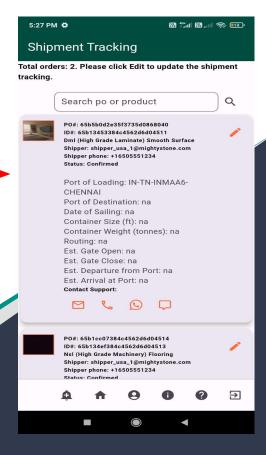

### **Order Tracking**

You will also be able to view specific details in regards to the order by clicking the icon.

Throughout the transaction you will receive notifications when a product has been purchased by the buyer as well as confirmed for shipping after the final payment is made. As the shipper there is no need to take action at this point, however it will help in forecasting future shipping needs.

You will also be able see the status changes

of the product, including when it changes from "confirmed" to "shipped" to "delivered". Copyright © 2024 Soori Global Systems, Inc. All rights

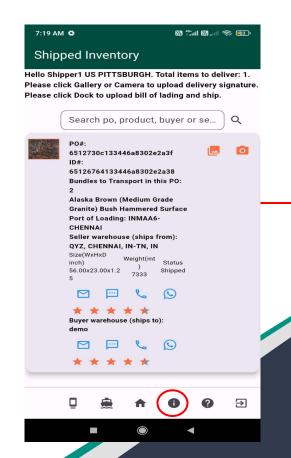

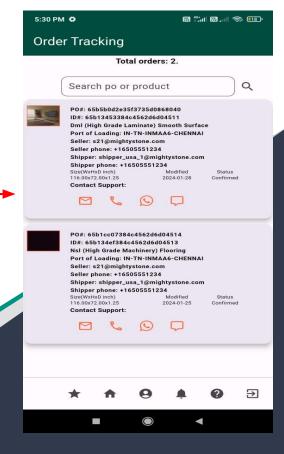

### **Status Changes**

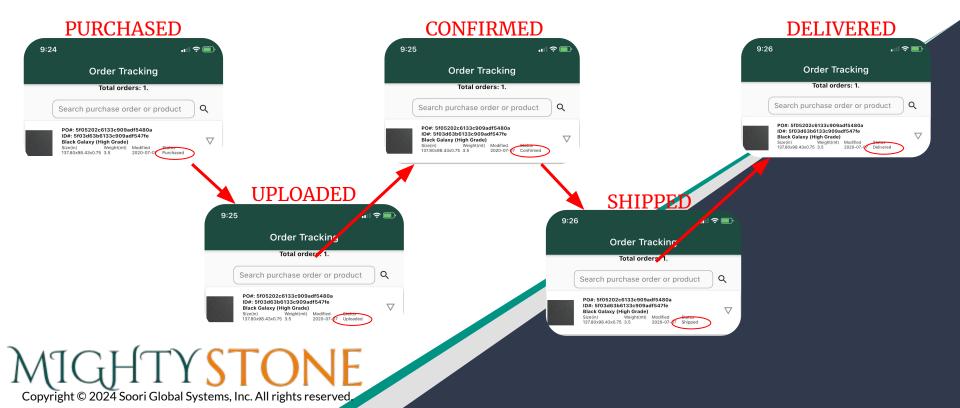

### **Rating Tracking**

At the end of a transaction. and once you receive the "delivered" notification, you will be prompted to rate the transaction.

Click the icon rate how well the transaction went.

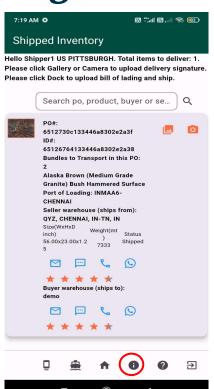

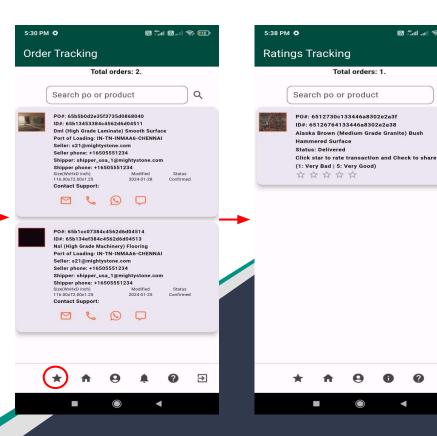

M 401 at 3 115

Total orders: 1.

# MIGHTYSTONE

#### **User Profile**

You can also always view and update your personal profile by clicking the (e) icon.

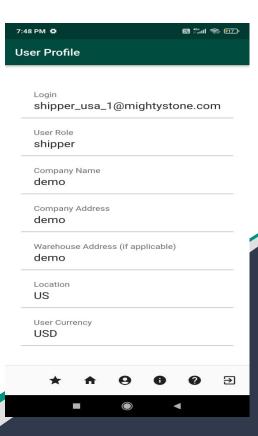

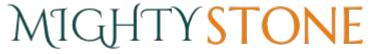

#### **Customize Profile**

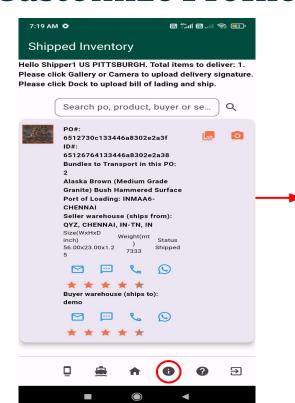

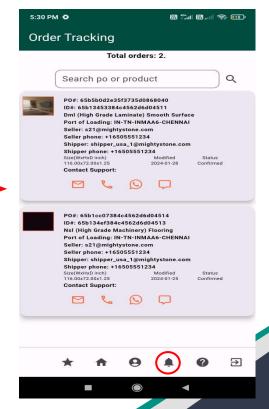

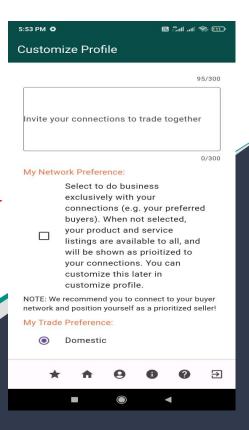

MIGHTYSTONE

#### **Contact Support**

Throughout the process, if there are ever any issues or problems, you can always contact our support by clicking the icon.

Information related to mobile app screens and icons is available in user guid which can be reviewed and downloaded by clicking the 'Download User Guide' link. The user guide (pdf document) is password protected. Please use 'mighty' as the password to open the user guide.

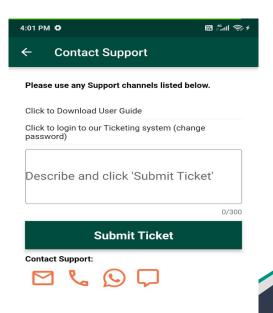

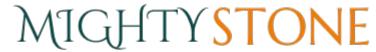

### **Send Message**

Type the text in message field and click the icon to send the chat message to the support team member. Message sent by you shows up on the right hand side of the chat room. Message returned by the support team member shows up on the left hand side of the chat room.

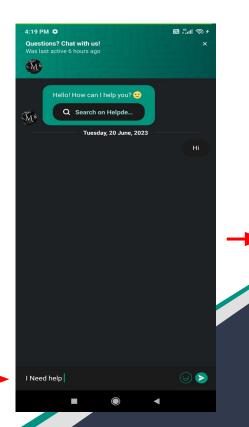

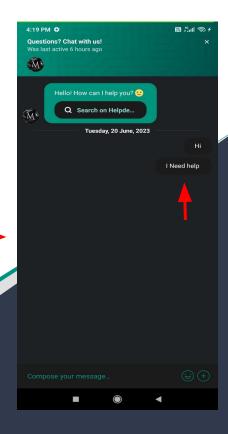

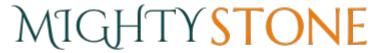

#### **Email Notifications**

When the order is "confirmed" for shipping for "each" product bundle of the purchase order, you receive an email shown below, which includes the seller, buyer and the the "shipping charges" to be paid to you for the purchase order. In addition, you will receive emails when the product is "purchased", "shipped" and "delivered".

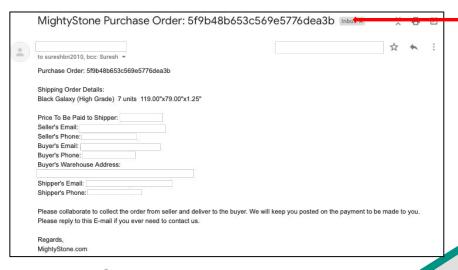

Sorting the email by the purchase order will show 'all' the product bundles of the purchase order with seller and buyer information. Please notice that the same information is also available in 'order tracking' of the mobile app.

# MIGHTYSTONE

| Ō        | Upload Image To Ship | Press this icon to view your shipping inventory                                                                                              |
|----------|----------------------|----------------------------------------------------------------------------------------------------|
|          | Shipment Tracking    | Press this icon to view specifics in regards to your shipment tracking.                                                                      |
| 9        | User Profile         | Press this icon to to access your own personal profile and information.                                                                      |
| <b>^</b> | Home                 | Press this icon in order to return to your homepage/ Delivery Inventory                                                                      |
| *        | Ratings tracking     | Press this icon to rate your experience after a purchase.                                                                                    |
| •        | Order tracking       | Press this icon in order to see more information on the items that have been purchased. You can also view the current status of the product. |
| •        | Contact Support      | Press this icon if you have any questions, and need to contact the owners for assistance.                                                    |
| €        | Logout               | Press this icon to sign out.                                                                                                    |

| <b>Ģ</b> | Inventory Selected | Press this icon it shows the selected inventory                           |
|----------|--------------------|---------------------------------------------------------------------------|
| <b>†</b> | Customize Profile  | Press this icon to view the my network preference and my trade preference |
|          |                    |                                                                           |
|          |                    |                                                                           |
|          |                    |                                                                           |
|          |                    |                                                                           |
|          |                    |                                                                           |
|          |                    |                                                                           |